#### **Dejavoo P Terminal** Credit Sale: • Enter the sale amount and tap OK Pick "Card" • Insert/swipe/tap the card or choose an alternative payment option • Transaction is processed. Receipt prints Refund:  $\bullet$  Tap the  $\blacksquare$  icon and select REFUND • If prompted, input manager password (last 4 of the TPN) • Enter the REFUND amount and tap OK • Insert/swipe card • Transaction is processed. Receipt prints Void: Tap the  $\blacksquare$  icon and select Void By default, the most recent transaction is selected • Previous transactions can be selected based on transaction IDs Select the transaction and tap the  $>$  icon • Transaction is processed. Receipt prints Show/Settle Batch: Tap the  $\mathbf{X}$  icon and select SHOW/SETTLE BATCH Tap on SETTLE Any untipped transactions in the batch will prompt an alert • Tap YES  $\bullet$  The batch will settle and receipt will print **Dejavoo P Terminal** Credit Sale: • Enter the sale amount and tap OK Pick "Card" Transaction is processed. Receipt prints Refund:  $\overline{\phantom{a}}$  Tap the  $\blacksquare$  icon and select REFUND • Enter the REFUND amount and tap OK • Insert/swipe card Transaction is processed. Receipt prints Void: Tap the  $\equiv$  icon and select Void By default, the most recent transaction is selected Select the transaction and tap the  $>$  icon Transaction is processed. Receipt prints Show/Settle Batch: Tap the  $\mathbf{\hat{X}}$  icon and select SHOW/SETTLE BATCH Tap on SETTLE • Tap YES The batch will settle and receipt will print

#### Adjust Tip:

- Tap the  $\mathbf{\hat{X}}$  icon and select ADJUST TIP
- If prompted, input manager password (last 4 of the TPN)
- By default, the most recent transaction is selected
- Enter tip amount under TIP and tap OK
- Repeat the previous step for all un-tipped transactions then tap on the  $>$  icon
- $\bullet$  Tap on YES to complete tip adjust

# Demo Videos:

- From the idle prompt, tap in icon
- Tap on DEMO VIDEOS
- Tap the desired DEMO VIDEO

**Customer Service & Tech Support:** 1 (973) 324-2251 1 (877) 358-6797 (after hours)

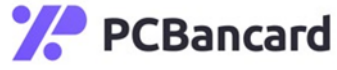

- Insert/swipe/tap the card or choose an alternative payment option
- If prompted, input manager password (last 4 of the TPN)

Previous transactions can be selected based on transaction IDs

Any untipped transactions in the batch will prompt an alert

# Adjust Tip:

- Tap the  $\mathbf{X}$  icon and select ADJUST TIP
- If prompted, input manager password (last 4 of the TPN)
- By default, the most recent transaction is selected
- Enter tip amount under TIP and tap OK
- Repeat the previous step for all un-tipped transactions then tap on the  $>$  icon
- Tap on YES to complete tip adjust

### Demo Videos:

- From the idle prompt,  $\tan \theta$  icon
- Tap on DEMO VIDEOS
- Tap the desired DEMO VIDEO

**Customer Service & Tech Support:** 1 (973) 324-2251 1 (877) 358-6797 (after hours)

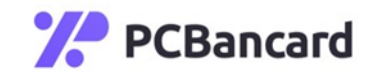